## **How To Log In eDoctrina**

- 1. Go to CSAT's websi
- 2. Hover over **Studer**
- 3. Click on **eDoctrina**
- 4. Select the appropria district and school building
- 5. Log in using your u name and password

John Smith

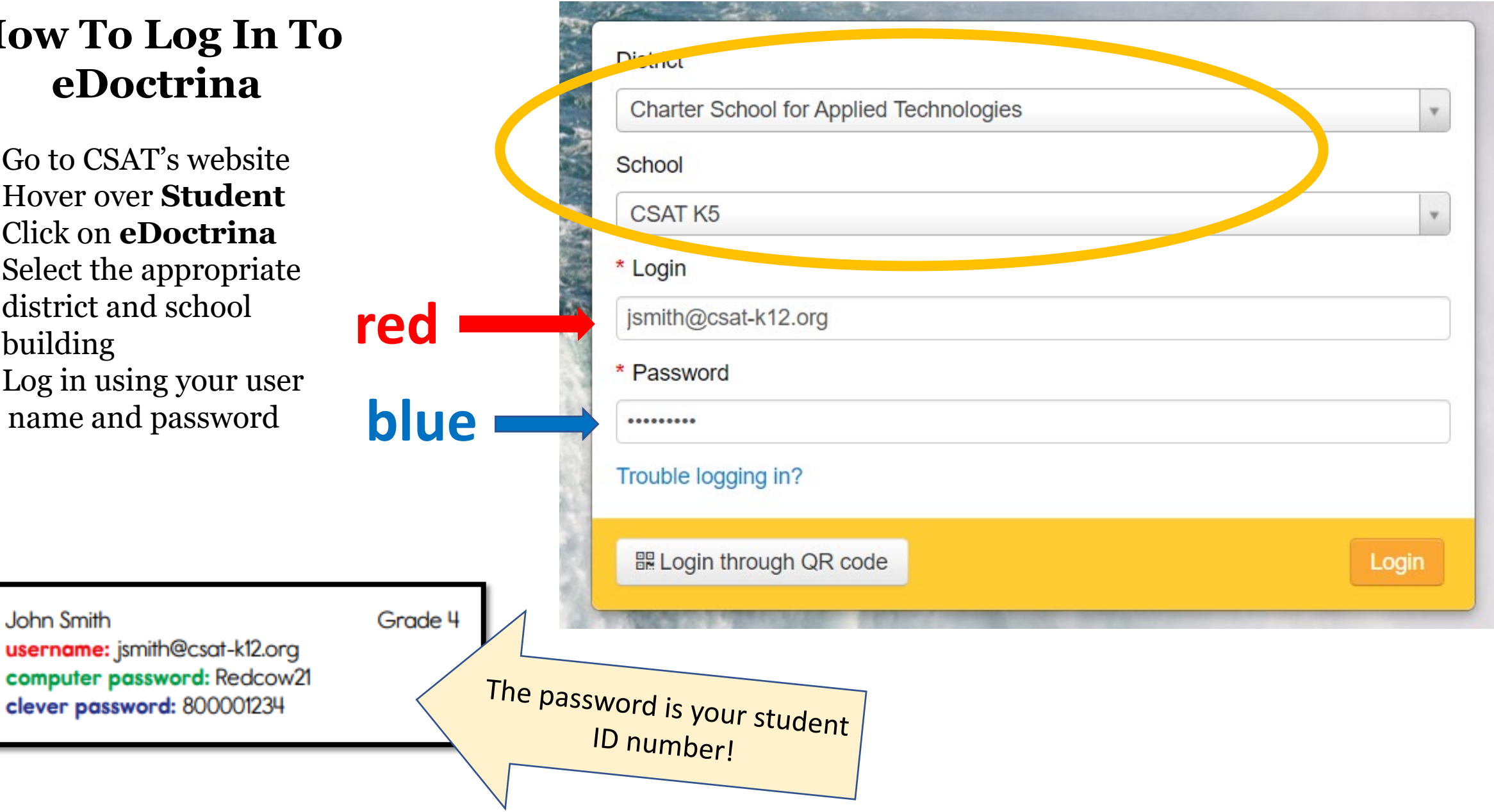